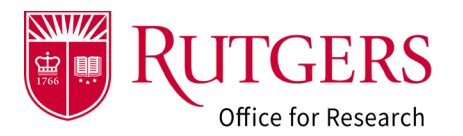

Documents for **ALL** activity initiated **prior** to the July 2023 system updates will be found in the **Other** category.

### Manage Attachments Activity

This activity is available in these project types

- Funding Proposal (FP)
- Award (AWD)
- Award Modification Request (AMR)
- Award Modification (AWD\_MOD)

### Attachment Categories

Documents may be uploaded using several broad categories. Examples (not comprehensive) are provided below.

- 1. Sponsor Documents
	- Opportunity/Solicitation Guidelines
	- Information regarding indirect costs

#### 2. Project Narrative

- Research Plan/Strategy
- Abstract
- Technical components of project

#### 3. Budget and Related

- Budget(s)
- Budget Justification(s)

#### 4. Subaward Documents

- Statement(s) of Intent
- Scope of Work
- Subaward Commitment Form(s)

#### 5. Award Documents

- Notice of Award
- Oracle project account request form(s)
- 6. Other
	- Miscellaneous documents not matching the above categories

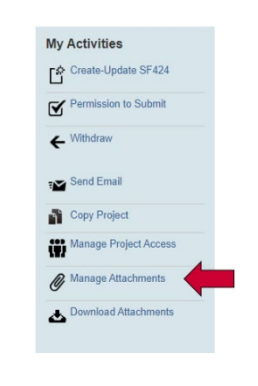

#### **Manage Attachments**

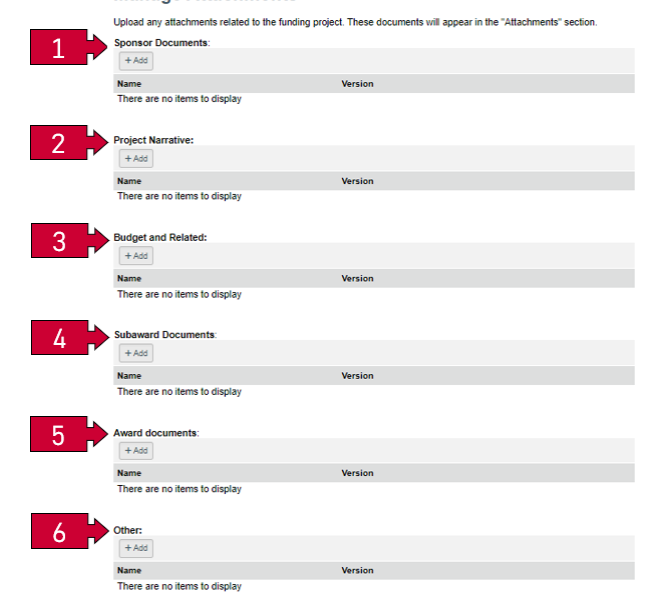

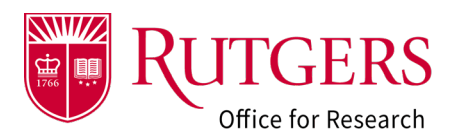

### Adding Attachments

#### Step 1

Documents may be added by dragging and dropping one or more files into the respective section from the location where the files are saved.

The system will use the name of the file as the name of the attachment.

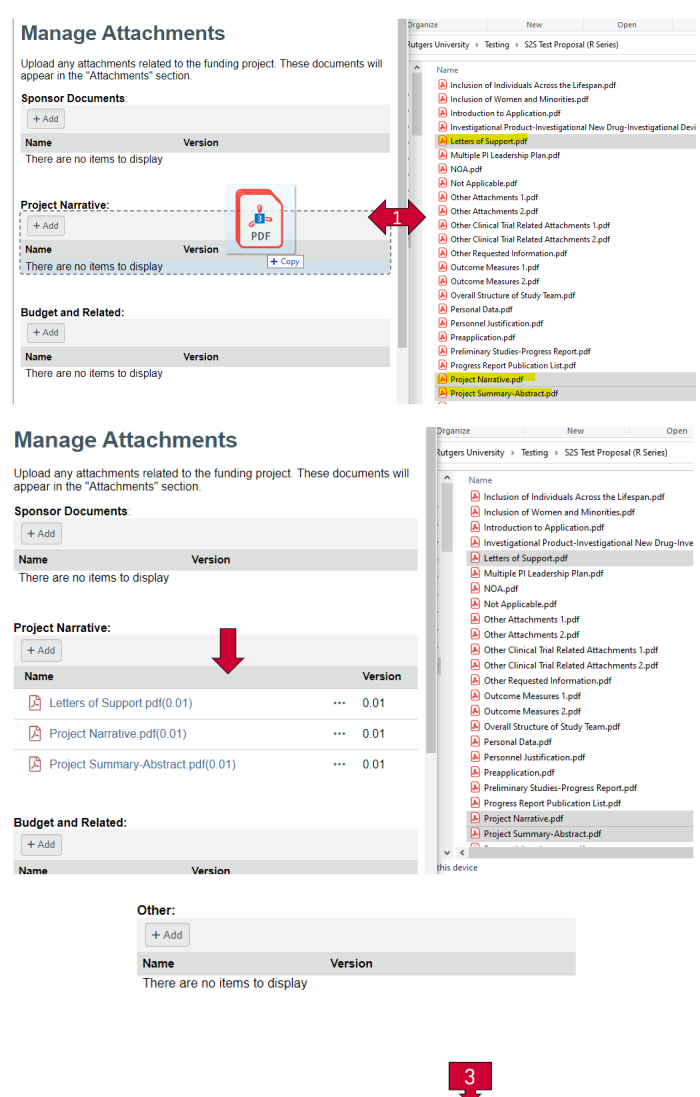

OK Cancel

### Step 2

The workspace will display the documents that were added to the section.

### Step 3

Click **OK** at the bottom of the **Manage Attachments** window to save the changes.

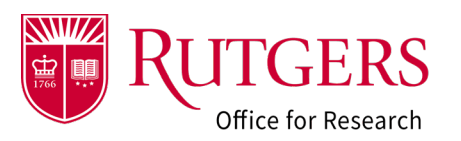

### Removing Attachments

Documents may be removed if they have been uploaded erroneously or are no longer necessary for the project.

Step 1

Identify the document to remove.

Step 2

Select **"…"** (more)

Step 3

Click **Delete**

### Step 4

Click **OK** at the bottom of the **Manage Attachments** window to save the changes.

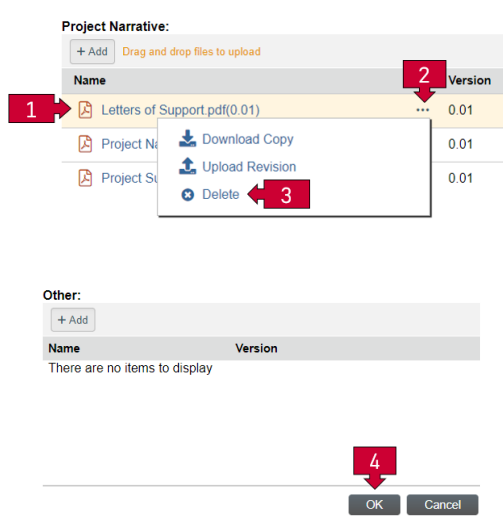

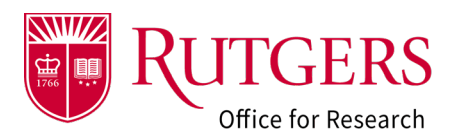

## Uploading a Revised Document

The system's versioning feature may be used to maintain multiple versions of a document instead of uploading multiple copies of the document and having them all appear in the workspace.

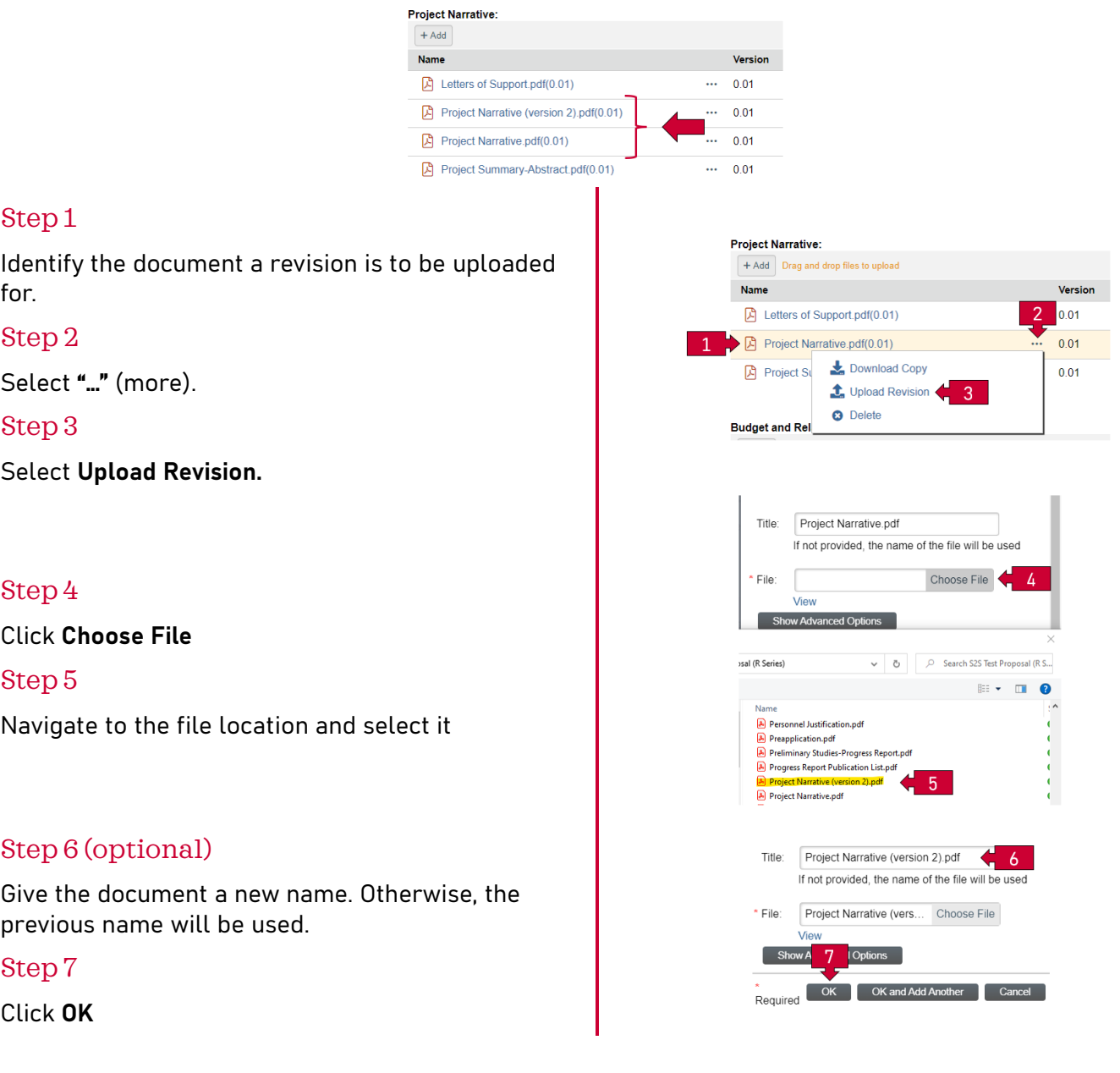

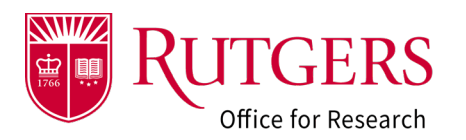

### Step 8

Click **OK** at the bottom of the **Manage Attachments** window to save the changes

The revised document and version number will be displayed in the workspace.

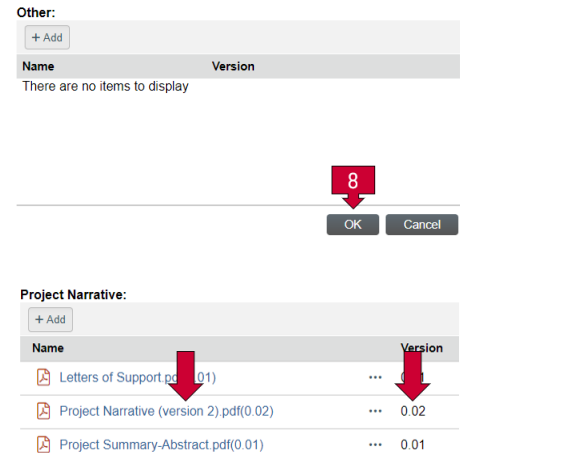

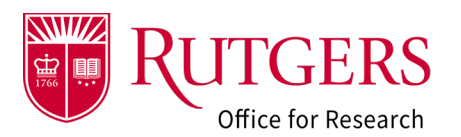

## Rolling Back to a Previous Version

Follow the steps below to roll-back a document to a previously uploaded version

### Step 1

Identify the document to be rolled back.

#### Step 2

Select **"…"** (more)

### Step 3

Select Upload Revision

### Step 4

Select **Show Advanced Options**

### Step 5

Select **History & Roll**

### Step 6

Select the version of the document to roll-back to.

### Step 7

Click **OK**

#### + Add Drag and drop files to upload Name Versio 因 Letters of Support.pdf(0.01) 0.01 2  $\Box$  Project Narrative (version 2).pdf(0.02)  $0.02$  $\overline{\mathbf{L}}$  Download Copy Project Summary-Abstract.p  $0.01$ t Upload Revision **O** Delete **Budget and Related:** Title: Project Narrative (version 2).pdf If not provided the name of the file will be used \* File: Choose File  $\overline{4}$ Sh \* Required OK OK and Add Another Cancel Current<br>Version:  $-5$  $0.02$ History & Roll  $0.03$ New Version: Back Max Versions<br>to Keep: Unlimited  $\bar{\mathbf{v}}$ Version Person Action Date Notes Uploaded File Dave Project File Doe Narrative 4/20/2023 3:13 PM 0.02  $\circ$ Uploaded (dept & Edited  $2)$ . .<br>admin)  $\overline{6}$ Dave Doe<br>(dept Project<br>Narrative.pdf 4/20/2023 2:14 PM 0.01 Created \* Required  $\begin{bmatrix} OK \end{bmatrix}$  Cancel **Project Narrative:**

**Project Narrative:** 

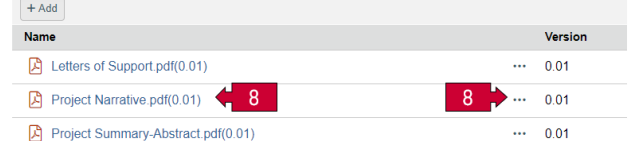

Step 8

The **Manage Attachments** activity will display the rolled back version.

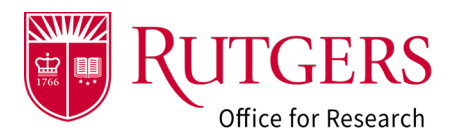

### Step 9

Click **OK** at the bottom of the **Manage Attachments** window to save the changes.

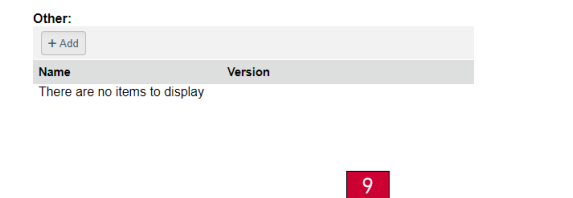

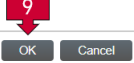

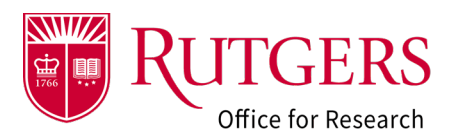

## Related Quick Guides

### Funding Proposal

- [RAPSS-Funding Proposal \(FP\) Proposal](https://research.rutgers.edu/sites/default/files/2023-05/RAPSS-Funding%20Proposal%20%28FP%29%20Proposal%20States%20Quick%20Guide.pdf)  [States Quick Guide.pdf](https://research.rutgers.edu/sites/default/files/2023-05/RAPSS-Funding%20Proposal%20%28FP%29%20Proposal%20States%20Quick%20Guide.pdf)
- [RAPSS-Funding Proposal \(FP\) Workspace](https://research.rutgers.edu/sites/default/files/2023-05/RAPSS-Funding%20Proposal%20%28FP%29%20Workspace%20Quick%20Guide.pdf)  [Quick Guide.pdf](https://research.rutgers.edu/sites/default/files/2023-05/RAPSS-Funding%20Proposal%20%28FP%29%20Workspace%20Quick%20Guide.pdf)
- [RAPSS-Funding Proposal \(FP\) Checklist.pdf](https://research.rutgers.edu/sites/default/files/2023-05/RAPSS-Funding%20Proposal%20%28FP%29%20Checklist.pdf)
- [RAPSS-Funding Proposal \(FP\) SF424 Quick](https://research.rutgers.edu/sites/default/files/2023-05/RAPSS-Funding%20Proposal%20%28FP%29%20SF424%20Quick%20Guide.pdf)  [Guide.pdf](https://research.rutgers.edu/sites/default/files/2023-05/RAPSS-Funding%20Proposal%20%28FP%29%20SF424%20Quick%20Guide.pdf)
- [RAPSS-Funding Proposal \(FP\) Complete Dept](https://research.rutgers.edu/sites/default/files/2023-05/RAPSS-Funding%20Proposal%20%28FP%29%20Complete%20Dept%20Change%20Request%20%26%20Specialist%20Change%20Request%20Quick%20Guide.pdf)  [Change Request & Specialist Change Request](https://research.rutgers.edu/sites/default/files/2023-05/RAPSS-Funding%20Proposal%20%28FP%29%20Complete%20Dept%20Change%20Request%20%26%20Specialist%20Change%20Request%20Quick%20Guide.pdf)  [Quick Guide.pdf](https://research.rutgers.edu/sites/default/files/2023-05/RAPSS-Funding%20Proposal%20%28FP%29%20Complete%20Dept%20Change%20Request%20%26%20Specialist%20Change%20Request%20Quick%20Guide.pdf)
- [RAPSS-Funding Proposal \(FP\) Update Project](https://research.rutgers.edu/sites/default/files/2023-05/RAPSS-Funding%20Proposal%20%28FP%29%20Update%20Project%20Status%20Quick%20Guide.pdf)  [Status Quick Guide.pdf](https://research.rutgers.edu/sites/default/files/2023-05/RAPSS-Funding%20Proposal%20%28FP%29%20Update%20Project%20Status%20Quick%20Guide.pdf)
- [RAPSS-Funding Proposal \(FP\) Complete JIT](https://research.rutgers.edu/sites/default/files/2023-05/RAPSS-Funding%20Proposal%20%28FP%29%20Complete%20JIT%20Request%20Quick%20Guide.pdf)  [Request Quick Guide.pdf](https://research.rutgers.edu/sites/default/files/2023-05/RAPSS-Funding%20Proposal%20%28FP%29%20Complete%20JIT%20Request%20Quick%20Guide.pdf)
- [RAPSS-Funding Proposal \(FP\) Advanced](https://research.rutgers.edu/sites/default/files/2023-05/RAPSS-Funding%20Proposal%20%28FP%29%20Advanced%20Account%20Request%20and%20Approval%20Quick%20Guide.pdf)  [Account Request and Approval Quick](https://research.rutgers.edu/sites/default/files/2023-05/RAPSS-Funding%20Proposal%20%28FP%29%20Advanced%20Account%20Request%20and%20Approval%20Quick%20Guide.pdf)  [Guide.pdf](https://research.rutgers.edu/sites/default/files/2023-05/RAPSS-Funding%20Proposal%20%28FP%29%20Advanced%20Account%20Request%20and%20Approval%20Quick%20Guide.pdf)

### Additional Quick Guides

- [RAPSS-General-Manage Attachments Quick Guide.pdf](https://research.rutgers.edu/sites/default/files/2023-05/RAPSS-General-Manage%20Attachments%20Quick%20Guide.pdf)
- [RAPSS-General-Terminology Quick Guide.pdf](https://research.rutgers.edu/sites/default/files/2023-05/RAPSS-Gerneral-Terminology%20Quick%20Guide.pdf)
- [RAPSS-General-Dashboard Quick Guide.pdf](https://research.rutgers.edu/sites/default/files/2023-05/RAPSS-General-Dashboard%20Quick%20Guide.pdf)

### Department Reviewer

- [RAPSS-Funding Proposal \(FP\) Department](https://research.rutgers.edu/sites/default/files/2023-05/RAPSS-Funding%20Proposal%20%28FP%29%20Department%20Reviewer%20Quick%20Guide.pdf)  [Reviewer Quick Guide.pdf](https://research.rutgers.edu/sites/default/files/2023-05/RAPSS-Funding%20Proposal%20%28FP%29%20Department%20Reviewer%20Quick%20Guide.pdf)
- [RAPSS-Funding Proposal \(FP\) Advanced](https://research.rutgers.edu/sites/default/files/2023-05/RAPSS-Funding%20Proposal%20%28FP%29%20Advanced%20Account%20Request%20and%20Approval%20Quick%20Guide.pdf)  [Account Request and Approval Quick](https://research.rutgers.edu/sites/default/files/2023-05/RAPSS-Funding%20Proposal%20%28FP%29%20Advanced%20Account%20Request%20and%20Approval%20Quick%20Guide.pdf)  [Guide.pdf](https://research.rutgers.edu/sites/default/files/2023-05/RAPSS-Funding%20Proposal%20%28FP%29%20Advanced%20Account%20Request%20and%20Approval%20Quick%20Guide.pdf)